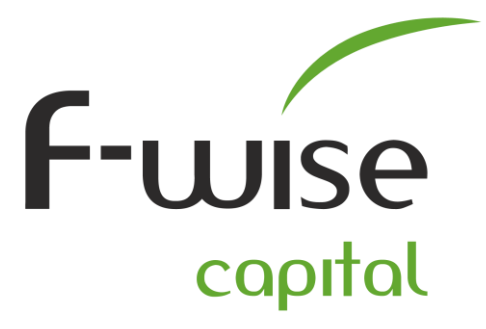

1 st Floor, 292 Surrey Avenue, Cnr Harley Street, Ferndale, Randburg PO Box 3660, Randburg, 2125 T +27 11 787-3666 | F +27 11 787-3710 | www.fwise.co.za

## **F-wise Trader setup instructions (iPhone & iPad):**

• You can install **the F-wise Trader** App (iPhone/iPad) from the iStore or alternatively on your iPhone/iPad click the following link [https://itunes.apple.com/za/app/f-wise](https://itunes.apple.com/za/app/f-wise-trader/id742130886?mt=8)[trader/id742130886?mt=8](https://itunes.apple.com/za/app/f-wise-trader/id742130886?mt=8)

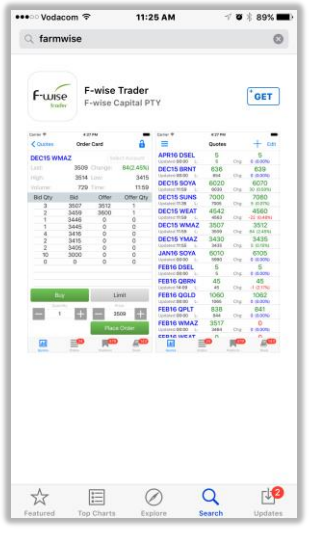

• After the **F-wise Trader** App has been installed, type in your Username and Password, Select a Server – **Currencies** – and then click on Login.

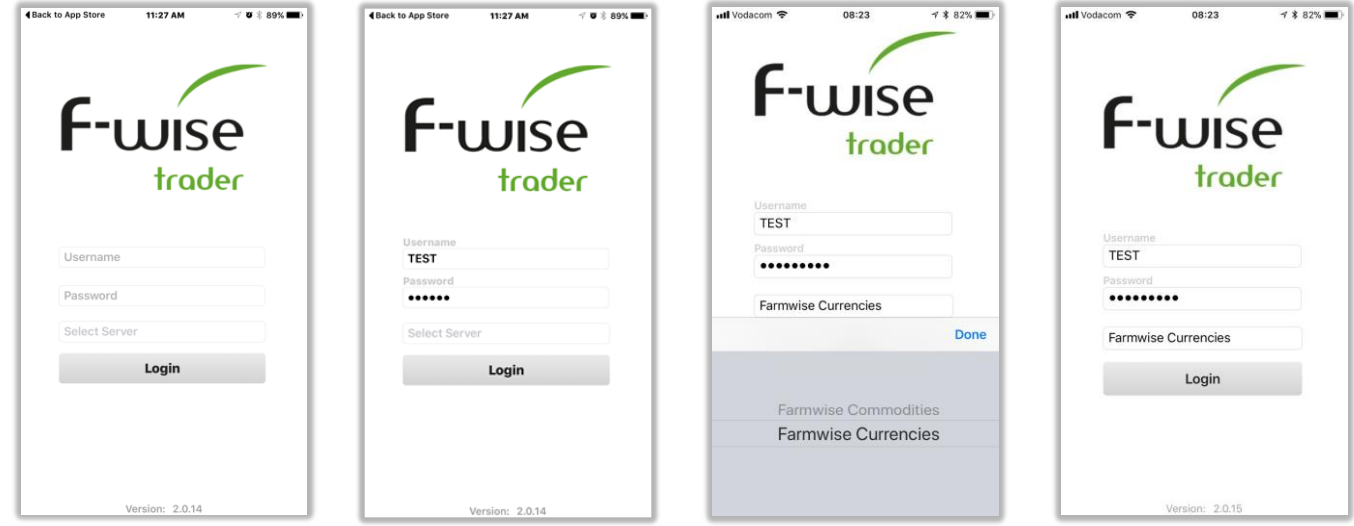

**DIRECTORS** W. Geers (Managing Director) | J P van Heerden | J G Hammond | J J van Heerden | M J Jacobsz | L M Jacobsz

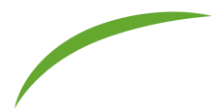

• Once you have Logged in successfully click on the PLUS (+) tab in the top right-hand corner in order for you to choose witch contracts to add to your Quotes Screen (Futures Screen).

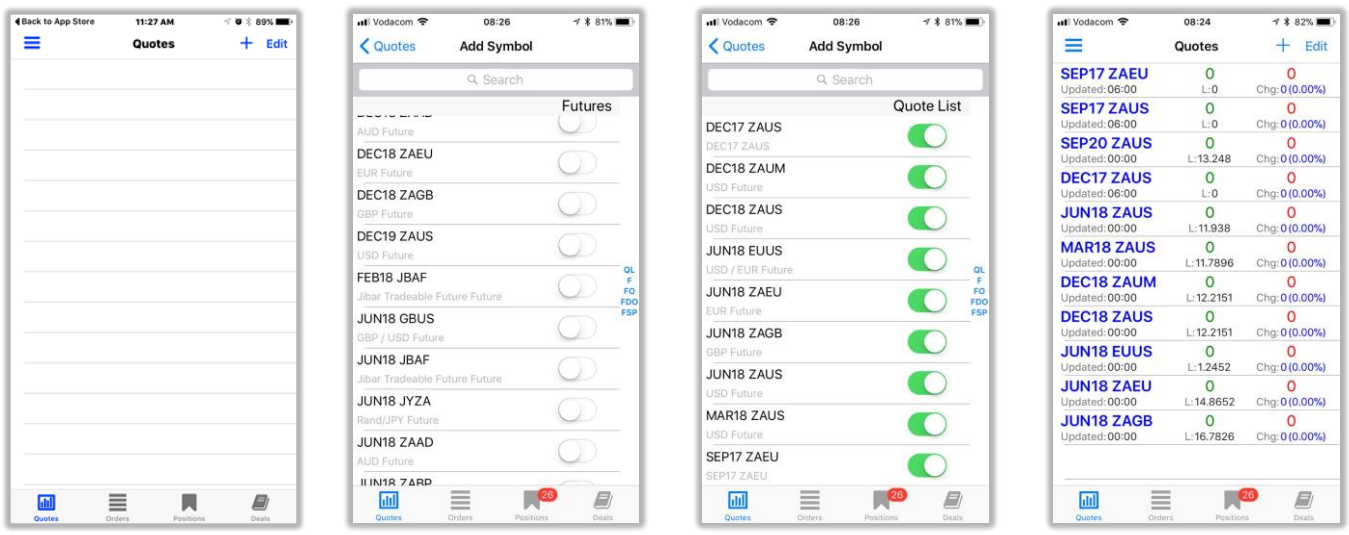

## **IT Related:**

Please make sure that the following can pass thru your Private/Companies Firewall/DMZ/Anti-Virus if the iPhone/iPad is connected on a wireless access point!

- Open port 8871
- IP address 41.181.46.197 / storm.diro.co.za

**For any support please contact Gyro IT.** Tel: 011 787 3666 Email: [it@gyrotrade.co.za](mailto:it@gyrotrade.co.za) Remote Support:<https://get.teamviewer.com/gyroit>

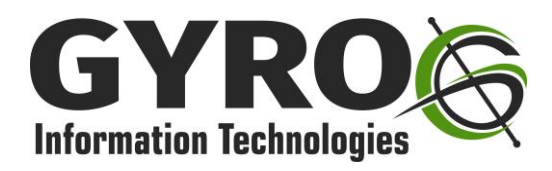